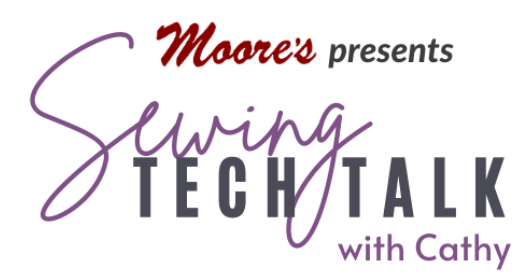

Embroidery & Scan N Cut I Spy Quilt with Brother's My **Connection** 

March 13th, 2024

Anything goes on this fun quilt for kids of all ages. Try new skills in creating the 72 different blocks. The video highlights the many possibilities using Brother's My Connection and the PrintModa printer.

- o Connected Brother Stellaire or Luminaire
- o Scan N Cut SDX325 or SDX330D with Low Tack Mat and cutting blade for fabric
- o PrintModa, PrintModa Fabric and Ink
- o Fabric for Quilt

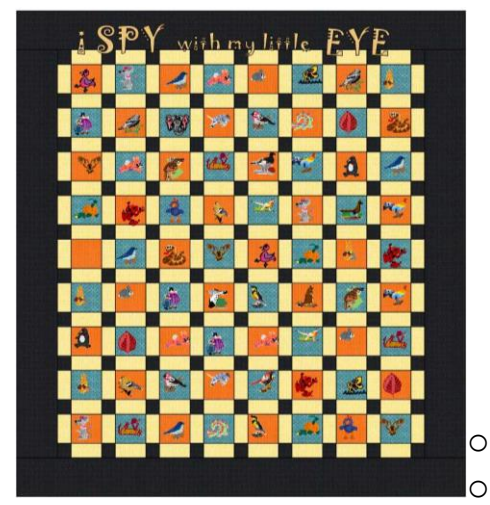

• 1 1/2 yards assorted fabrics or printed photos for blocks cut into (72) 5" squares for blocks (about two Charm Packs) - *orange and light blue in photo*

• 1 5/8 yards assorted fabrics for sashing cut into (161) 2 ½ by 5" rectangles (or about two Charm Packs cut in half horizontally) - *light peach in photo*

• 2 ¼ yards fabric for cornerstones and border cut into (90) 2  $\frac{1}{2}$  squares and (X) 6  $\frac{1}{2}$  strips by width of fabric - *dark blue in photo*

- o Fabric for Appliqués
- o Floriani Appli-kay Wonder
- o Assorted Embroidery threads
- o Embroidery BobbinThread

## Print Images for the Picture Blocks

For in-depth information on the PrintModa printer, see the "Practical Guide to the PrintModa Fabric Printer" video and handout. Using the Artspira app or your computer, print 5" square images for the quilt blocks. When printing the images, keep in mind the  $\frac{1}{4}$ " seam all around the image that will "crop" the picture. The maximum width of the fabric is 11.69" so two 5" squares will easily fit side by side with a little extra room on the side. Appliquéd images less than  $3\frac{1}{2}$  sewn in the blocks are a great way to conserve printer fabric. After printing the appliqué image, use a fusible agent to create an iron on patch. Appliqué the patch in place, finishing the corners with the tapering feature in the Stellaire.

## Assemble the Quilt

To prepare for embroidery and embroidery appliqué, assemble the quilt. The embroidery process will be easier on assembled blocks. If desired, assemble only half the sashing and block rows and embroider them separately before final assembly. Using a ¼" seam piece the horizontal sash rows. Each row includes (9) 2  $\frac{1}{2}$  squares pieced to (8) 2  $\frac{1}{2}$  by 5" rectangles. Sew 10 rows and set aside.

Piece the block rows. Each row includes (8) 5" squares pieced with (9) 2 ½" by 5" rectangles. Sew 9 rows. Assenble the quilt bysewing the sashing and block rows together. Sew 6  $\frac{1}{2}$ " border around quilt piecing strips on the short ends as necessary. Assembled quilt is 66" by 75".

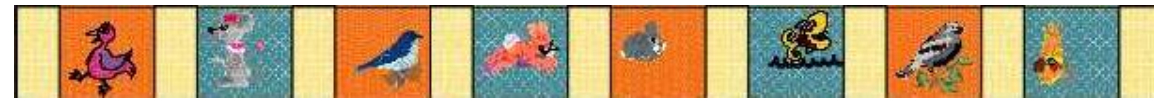

## Create and Stitch the Embroidery Appliqués Using My Connection

Many of the cutting files in the Scan N Cut SDX325 and SDX330D are available for transfer to the Stellaire to use as My Design Center as artwork for creating embroideries. After the embroidery is created, the connected Stellaire can automatically create an applique and

send the applique cutting file directly to the connected Scan N Cut. This process makes embroidery applique quick and easy. Some advantages and features of this process include:

- Reduce the number of stitches in a design by replacing the stitches with fabric.
- Add interest to an embroidery design using printed fabric or even textured fabrics.
- Not necessary to search for the correct applique cutting files on a computer or USB drive.
- Cut applique files as needed for applique at the beginning of sewing to maintain the orientation and minimize handling of pre-cut applique pieces.
- The outlines of special designs (such as Disney), imported files, Scan N Cut Design packs or scanned artwork are not available for transfer to My Design Center.

## **Exercise One Create a Simple Applique from a Scan N Cut**

**Shape** – by selecting My Connection on the Scan N Cut screen. (Both the Embroidery machine and the cutter must be linked to establish My Connection. After they are linked, they *do not* need to both be on to transfer with my connection but will need to be turned on to receive the information.) Select "Send" to view the cutting files that can be transferred to My Design Center and

then "Pattern". Select a design with only one part such as a snowflake and it will appear in a new window. The size of the cutting file can be adjusted before transfer or within My Design Center after transfering. Larger designs will be reduced to the available hoop size when transfering. Select the available hoop size by selecting the "Wrench" (Settings) icon. Select the artwork to be transferred, in this case only one piece of artwork

is available for this design and touch "OK". The artwork will be shown on a mat. Select "Transfer". A warning message asks if it is okay to transfer and possibly overwrite a previously transferred design. Only 20 designs will be held in the temorary pocket of the embroidery machine and the older previous

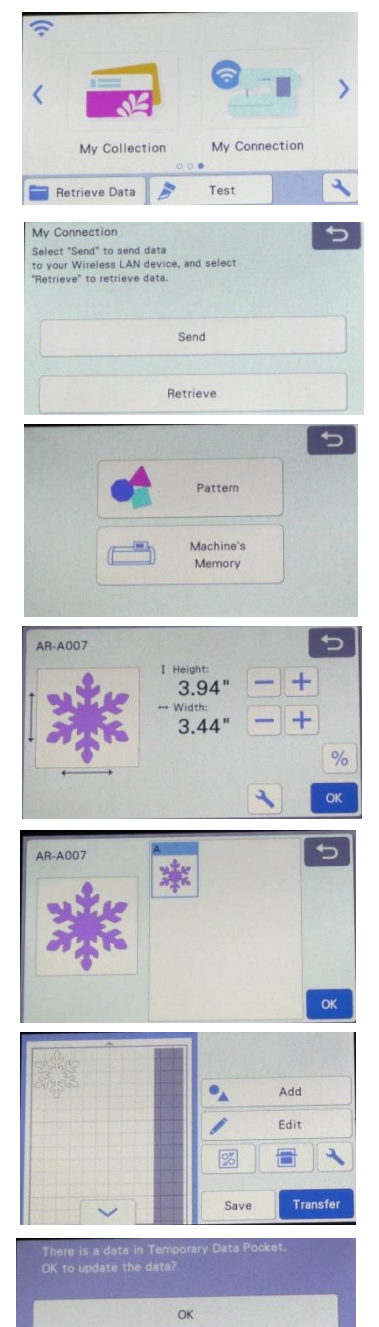

OK(Don't ask me again.)

www.moores-sew.com and a spy Quilt with Brother's My Connection 3 and 3 3

designs will drop from the menu.(To save a design more permanantly in the machine's memory or on a USB drive, select a design to send it to the workspace from the temorary memory and then save the design to a memory pocket.) Only *one* cutting design can be transferred at a time to the Temporary pocket in My Design Center. (In the next exercise we will transfer multiple design artwork parts or multiple artwork designs using the Add feature.) If no important artwork designs will be overwritten, select "OK".

To create the embroidery design, open My Design Center on the embroidery machine. Select the "Shapes"  $\boxed{\oplus}$  icon and then the Cutting Machine **in the icon**.

The design artwork will appear on the My Design Center workspace. In the Line properties menu, select "No Sew" and assign this property to the outline. In the Region properties menu, select a "Fill" and a color. Assign this property to the inside of the artwork. Send this simple embroidery fill design to Embroidery Edit.

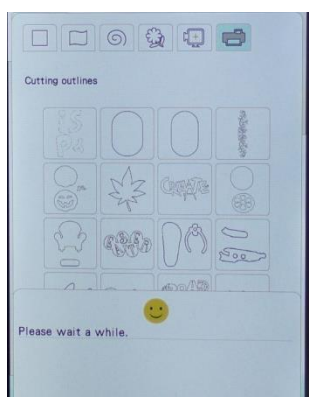

At the Embroidery Edit screen select the  $\bullet$  "Shield" applique icon. Select "Applique Patch for Selected Colors". A new screen will open. This design has only one color. Select it. If a design has multiple colors, select the color areas to be transformed into applique. Select the snowflake shape and "Next". Select the areas for applique and the type of stitching desired. In this case select the Satin stitch and adjust the size and density of stitching. Select Preview to view the options selected. Since the applique shape will be cut with the Scan N Cut, remove the second "color" Applique Material using the No-Sew feature and "OK".

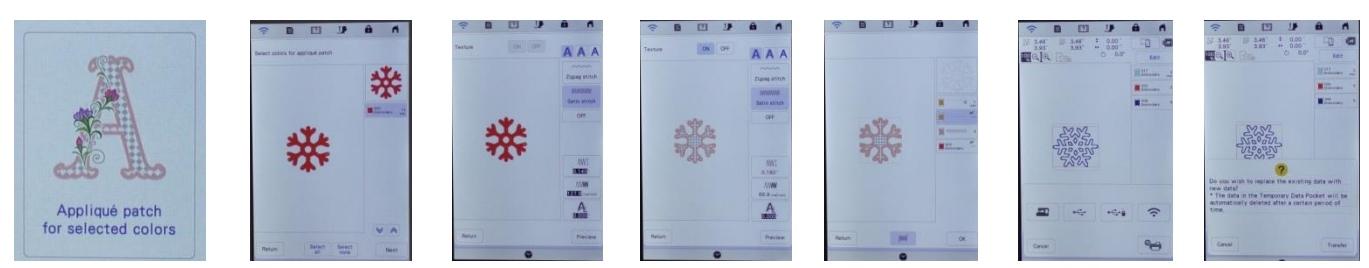

Send the applique shape to the Scan N Cut. On the Embroidery Edit screen, select "Memory" and the Scan N Cut icon. The temporary memory in My Connection will hold a limited number of designs and the oldest design will drop off. Cancel the transfer and save any

designs that might be lost. Since it is simple to transfer a saved design, most designs are not irreplaceable. Insructions for receiving the cutting files are below after Exercise Two.

**Exercise Two Create a Multi-Part Applique from a Scan N Cut Shape** – by selecting My Connection on the Scan N Cut screen. Select "Send" to view the cutting files that can be transferred to My Design Center and then "Pattern". Select a design with two parts such as the ice cream cone and it will appear in a new window. The size of the cutting file can be adjusted before transfer or within My Design Center after transfering. Select the cone artwork and touch "OK". The cone artwork will be shown on a mat. Select "Add" and select the ice cream scoop and touch "OK". The ice cream scoop will be shown on the mat right beside the cone shape. Before sending these designs to My Design Center, move them further apart to make them easier to

select later. They do not need to be in any order or relationship to each other, but they must fit on the white portion of the mat that represents the size of the available workspace. The artwork designs can also be edited before transfering. Select "Transfer" to send both the designs together to My Design Center. The design artwork can also be saved to the Scan N Cut memory. This is a special memory that is different from the memory in the cutting portion of the machine. There is not an option to save this artwork to a USB. Artwork saved in this part of the Scan N Cut under My Connection Machine Memory can be recalled later to be sent to the machine. Multiple parts of different designs can be sent by selecting "Add". The artwork designs must all fit in the white portion of the area before being sent to the machine.

Recall the artwork design of both parts of the ice cream cone as in exercise one above. Both will be selected with a red box around them. This is a good time to re-size both shapes so they will be in proportion of each other. Although *they can be* individually re-sized later, it is best to create appliqué designs in the size desired. Select the Line Properties menu and make the both outlines "No Sew". Save this to either the memory of the machine or on a USB to recall later. By

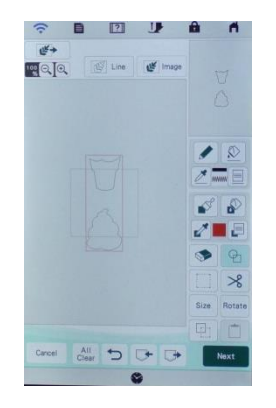

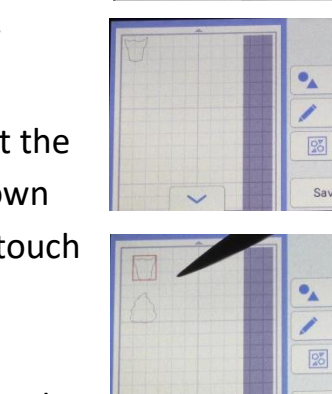

 $\overline{\mathbf{C}}$ 

OK

Add Edit 哥

Transf

Add Edit

8

creating separate embroideries for the cone and the ice cream, we will have more control. Click anywhere on the workspace to de-select the two artwork shapes.

Pause and think about the finished embroidery. The order of stitching should consider that any items that are overlapped by other parts of the design should stitch first and any areas covered by other appliqué parts will not require a satin stitch. Since the cone will be under the ice cream, create an embroidery using this shape first. Also the top of the cone will not need a satin stitch because it will be covered by the ice cream. This embroidery is created in three steps with the stitching order as:

- 1. Appliqué placement and zigzag securing stitch of cone with **no** satin stitch outline. Using the "Bucket" in the Region Properties menu, fill the cone with stitches. Send to embroidery and using the Appliqué Patch for Selected Colors create an appliqué with only a placement and zig zag outline. Do not move or change the size of the embroidery, but select Move to put the embroidery in the middle of the Embroidery Edit workspace. Select "Add" and "My Design Center".
- 2. Create a satin stitch outline of bottom portion of cone by recalling the cone and ice cream design and the "Eraser" icon. Erase the stitches on the top of the cone. Select the "Satin Stitch" in the Line Properties menu and use the "Bucket" to fill the line shape at the bottom of the cone. Send the Satin Stitch outline to embroidery and move it in place over the cone appliqué.
- 3. Create the Ice Cream by selecting "Add" and recall the cone and ice cream design. Appliqué placement and satin stitch outline of ice cream. Using the "Bucket" in the Region Properties menu, fill the ice cream with stitches. The ice cream will have a fill of stitches and no outline and the cone will be no-sew. Send the ice cream to embroidery. The ice cream will be automatically selected with a red box. Using the Appliqué Patch for Selected Colors create an appliqué with a placement and satin stitch outline.

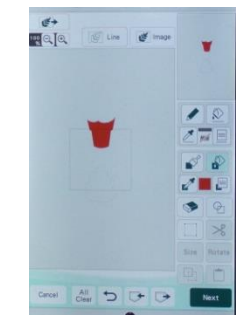

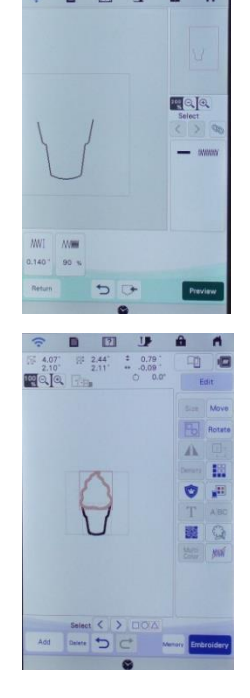

4. Use multi-select to select all three parts and group them together. Save the completed design in the memory of the machine or USB.

**Special Note** – Use this multi-step process to create embroidery appliqués in My Design Center. Combine and use any artwork or parts of artwork to create appliqués. Artwork sources include:

- Built-in Shapes
- Shapes from Scan N Cut
- Embroidery Outline shapes using the "Daisy" icon
- Drawn shapes
- Shapes traced by the Line or Illustration wizards

**Cut the Applique Shapes with Scan N Cut -** Send the appliqué shapes to the Scan N Cut by selecting Memory and the Scan N Cut shape as in Exercise One. Send the cutting files to the Scan N Cut. At the Scan N Cut, select "My Connection", "Receive" and "Wireless LAN Device". Select the "Shield" icon and then the appliqué shape. Select the part that will be cut. Place multiple shapes on the mat workspace one at a time by using the "Add" icon. Cut the appliqué shapes in Scan N Cut and place them after the Appliqué position stitch. The cut files can be edited, but do not change the size of the appliqué shapes. They can be mirror imaged if necessary for the type of material.

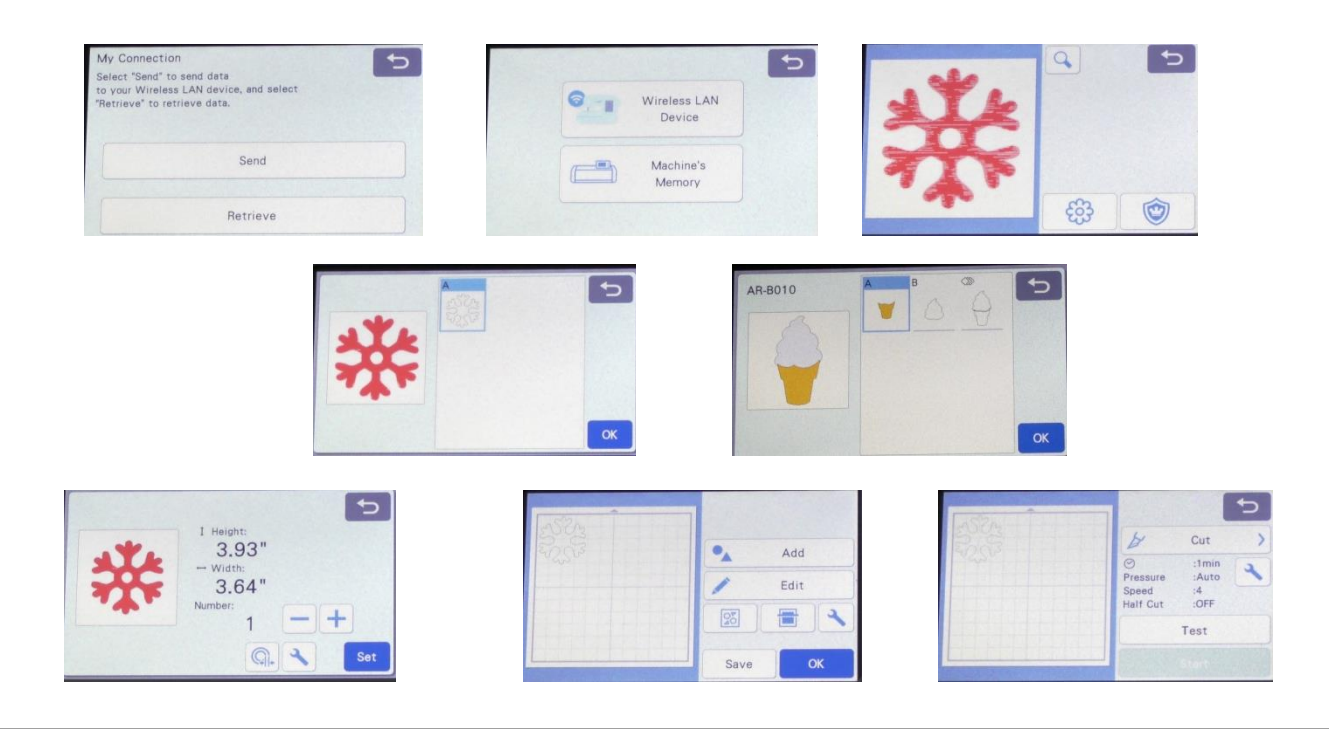

**Completed Appliqués**